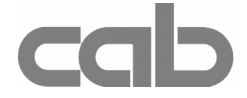

# RS-422/485 Interface Art.-No. 594 2360

## Operator's Manual

Edition 1/02

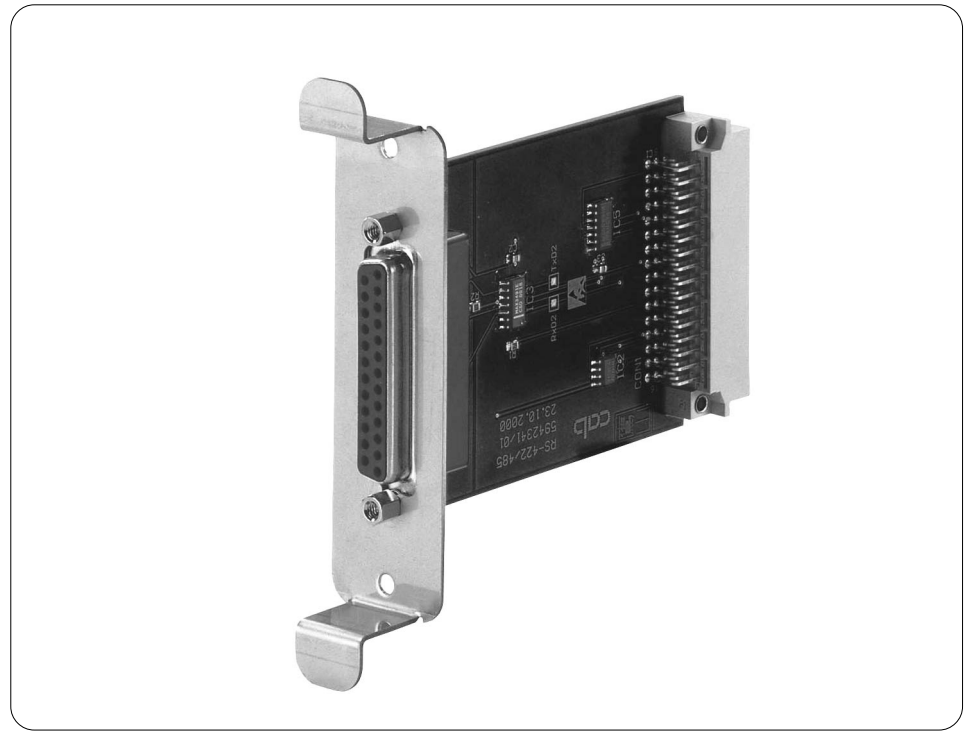

## Product Description

The RS-422/485 interface board is an optional module for the printers of the A-Series and makes it possible to control the printers by the industrial serial interfaces RS-422 or RS-485.

The RS-422 interface should be used if the computer is more than 50ft (15m) away from the printer. The RS-485 interface is provided for using the printer as part of a networked system.

#### NOTICE !

جهجرآا

The standard interfaces ( RS-232, bi-directional parallel) are still useable, when the RS-422/485 interface board is installed. The printer auto-senses which interface is actually used.

#### Technical Data :

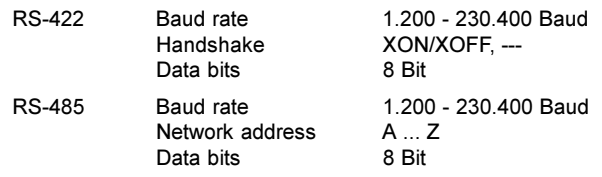

## Installation of the Interface

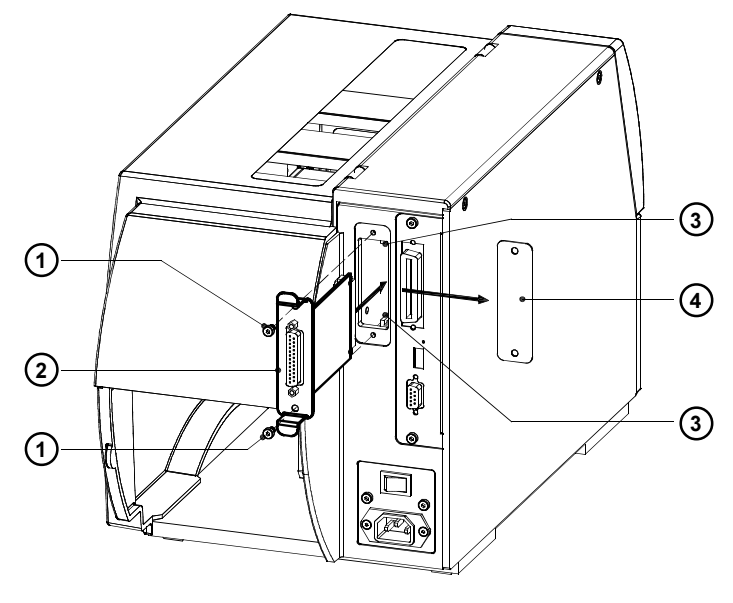

Fig. 1 Installation of the RS-422/485 Interface

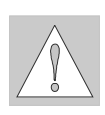

### WARNING ! Make sure the power to the printer is OFF !

- 1. Loosen the screws (1) and remove the plate (4)
- 2. Align the RS-422/485 Interface (2) with the guides (3).
- 3. Slide the interface into the printer completely until it stops.
- 4. Secure the interface using the screws (1).

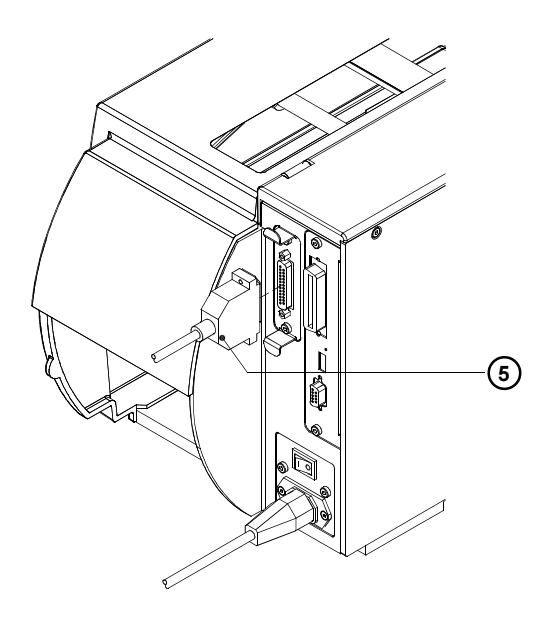

Fig. 2 Connecting the Interface Cable

- 5. Connect the printer to the computer with a suitable serial interface cable (5). You will find the description of the interface connector in the chapter "Pin Assignment of the Interface Connector".
- 6. Power the printer on.
- 7. Select the required interface settings as described in the chapter Configuration.

## Configuration

NOTICE !

Once the RS-422/485 interface is installed, it will automatically be recognized by the printer. The interface settings can be configured to suit the individual requirements in the "Setup" menu. When the RS-422/485 interface is installed, in the menu Interfaces" the parameter RS-422/485" will appear on the display.

# ∥∠ନ

Pay attention to the instructions for configuration in the Printer's Operator Manual.

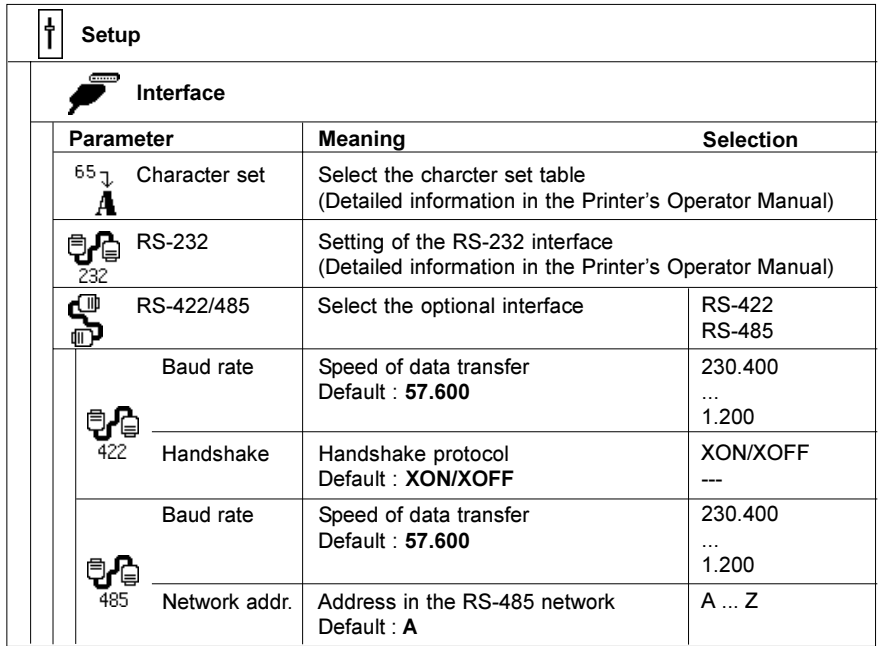

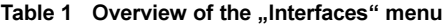

- 1. Switch from "Online" mode to the offline-menu by pressing the  $[MODE]$  key.
- 2. Press the  $\bigcap$  key or the  $\bigtriangledown$  key to reach the "Setup" menu. Press the  $\bigominus$ key.
- 3. Select the secondary "Interfaces" menu by pressing the  $\lceil \mathbf{\hat{T}} \rceil$  key or the  $\lceil \mathbf{\hat{L}} \rceil$ key. Press the  $\bigoplus$  key.
- 4. Press the  $\hat{r}$  key or the  $\hat{u}$  key to reach the menu "RS-422/485".
- 5. Press the  $\bigoplus$  key. On the display is shown, whether the RS-422 or the RS-485 interface is selected. For changing the selection press the  $\uparrow$  key or the  $\bigtriangledown$  key and confirm it with the  $\bigoplus$  key.
- 6. If the RS-422 interface was selected, go on by pressing the  $\mathbf \mathbf \Psi$  key to reach the parameters Baud rate and Handshake". The settings can be made in the same way as described in step 5.
- 7. If the RS-485 interface was selected, go on with the setting of the parameters "Baud rate" and "Network address".
- 8. After the settings are finished, return to the "Online" mode by pressing the  $\bigoplus$  key several times.

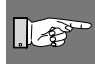

#### NOTICE !

If you use an A3 printer, the baud rate setting affects the baud rate of all serial interfaces (RS-232, RS-422, RS-485) !

## Pin Assignment of the Interface Connector

The RS-422/485 interface board is equipped with a 25 pin SUB-D connector.

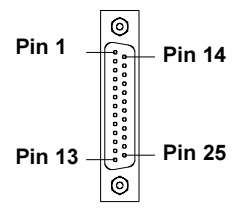

#### Fig. 3 Connector of the RS-422/485 interface board

| <b>Pin</b> | Signal     | <b>Function</b>          |
|------------|------------|--------------------------|
|            | CG.        | <b>Protective Ground</b> |
| 7          | <b>GND</b> | Logic Ground             |
| 9          | TDATA+     | Transmit Data +          |
| 10         | TDATA-     | Transmit Data -          |
| 13         | <b>GND</b> | Logic Ground             |
| 18         | RDATA+     | Receive Data +           |
| 19         | RDATA-     | Receive Data -           |

Table 2 Pin Assignment of the RS-422/485 interface connector

### Interface Cables

To control the printer by RS-422- or RS-485 interface, only the signals TDATA+, TDATA-, RDATA+ and RDATA- are necessary.

Check the pin assignment of the interface of your computer and use the pin assignment of the RS-422/485 interface connector as shown in table 2 to obtain a suitable cable.

The pins of TDATA+ and RDATA+ and the pins of TDATA- and RDATA- have to be connected whith each other. For long transmission distances it is recommanded to terminate the lines.

copyright by cab / 9008220 / xxx / xx Technische Änderungen vorbehalten In accordance with our policy of continual product improvement, we reserve the right to alter specifications without notice Données techniques modifiables sans prévais